*Solucionario Manual*

# *FCOI02:* **Alfabetización informática: internet**

**SOLUCIONES**

**Actividades Test de Repaso**

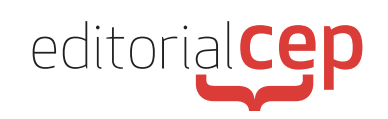

## *Soluciones Actividades Soluciones Actividades*

Los programas informáticos pueden presentar variaciones en su estética, diseño de interfaz y denominaciones de determinados menús y comandos dependiendo de la versión de dichos programas que se esté usando. Por ese motivo, las denominaciones de ciertos menús y comandos empleadas en las soluciones y las imágenes que ilustran las explicaciones pueden diferir de una versión a otra del programa utilizado como referencia.

# **Módulo 1**

#### **Actividad 1**

Lógicamente, no hay una única solución válida a esta actividad. Por ese motivo, a modo de ejemplo y sugerencia, explicaremos a continuación un método propio que te permita obtener y recordar fácilmente contraseñas robustas, usando mayúsculas, minúsculas, números y signos:

Puedes usar el nombre del sitio para el que estás creando la contraseña, poniendo siempre una letra mayúscula en la tercera letra, por ejemplo, o en otra si lo prefieres, pero fija una y que sea siempre la misma.

faCebook – gMail – orAnge

Luego, elige un par de números que sean fáciles de recordar, pero difíciles de adivinar. No uses fechas de cumpleaños, número del portal o cosas así.

Por ejemplo, usa el número que se corresponde con la posición de tus iniciales en el alfabeto

David García= DG= 47

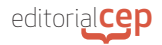

Y ahora los caracteres alfanuméricos que más te gusten, ya sabes fáciles de recordar, o que te sugieran algo.

Por ejemplo, puedes usar los caracteres que se correspon den con el 47 que hemos obtenido de tus iniciales.

David García =  $DG = 47 = 1/2$ 

Luego tú puedes elegir el orden de estas tres fases... y ya lo tienes.

Vamos a ponerlo en práctica con dos ejemplos:

- Para obtener una contraseña en la página de mi gimnasio que se llama Body Gym. Y yo he decidido siempre usar este orden:

los números  $+$  el nombre del sitio  $+$  los caracteres.

Así que la contraseña sería =

47boDygym\$/

Para recordar una contraseña de una cuenta de Instagram que hace tiempo que no uso, solo tengo que recordar los pasos:

47inStagram\$/

Este es solo un ejemplo de un método, que puedes utilizar para crear tus propias reglas de composición de contraseñas. Como ves es fácil y solo tienes que recordar las reglas del método y obtendrás siempre contraseñas memorables y seguras.

#### **Actividad 2**

Puesto que no hay una única solución válida a esta actividad, a modo de ejemplo y sugerencia, explicaremos a continuación cómo realizar una búsqueda en internet.

- Acceder al buscador. La mayoría de los Navegadores tienen integrado Google como motor de búsqueda predeterminado. Por ejemplo, si abres Google Chrome, ya lo verás en pantalla, y también integrado en la barra de

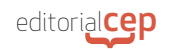

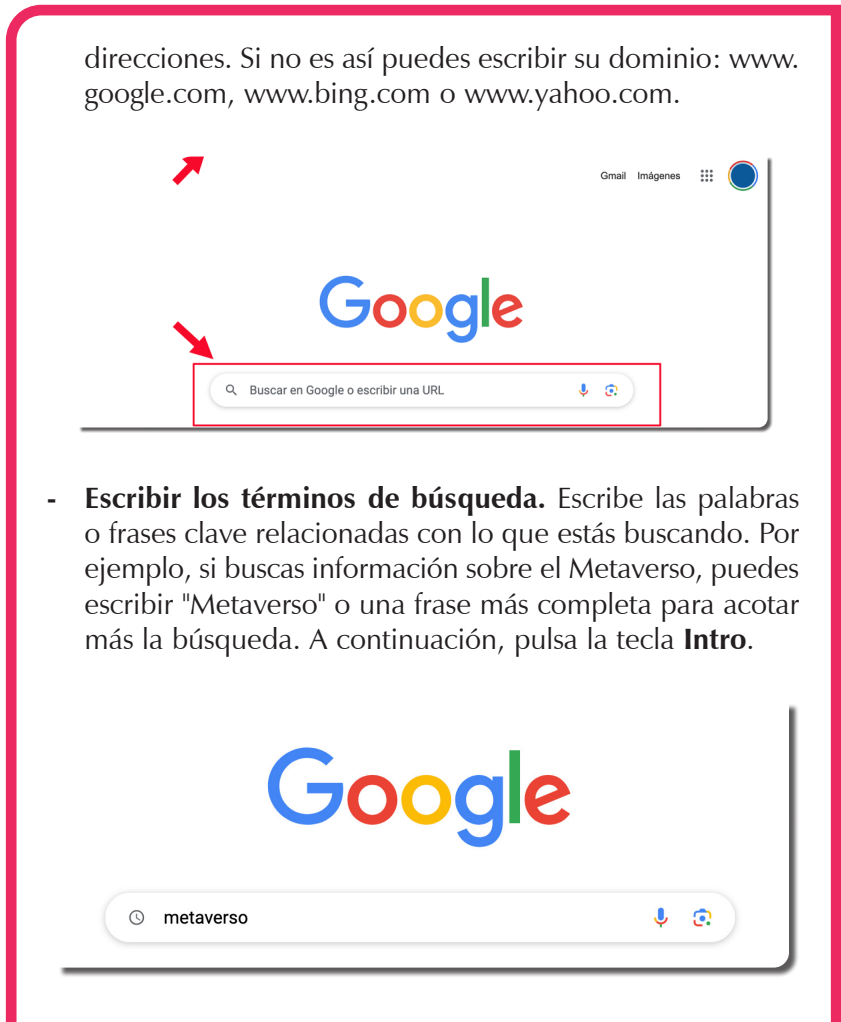

**-** En el navegador encontraremos los links a los sitios web coincidentes con los términos que hemos ingresado. Generalmente, en primer lugar aparece un bloque de entradas patrocinadas, es decir, de sitios web que pagan a la compañía Google, o del buscador que estés usando, por aparecer los primeros en la lista.

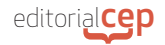

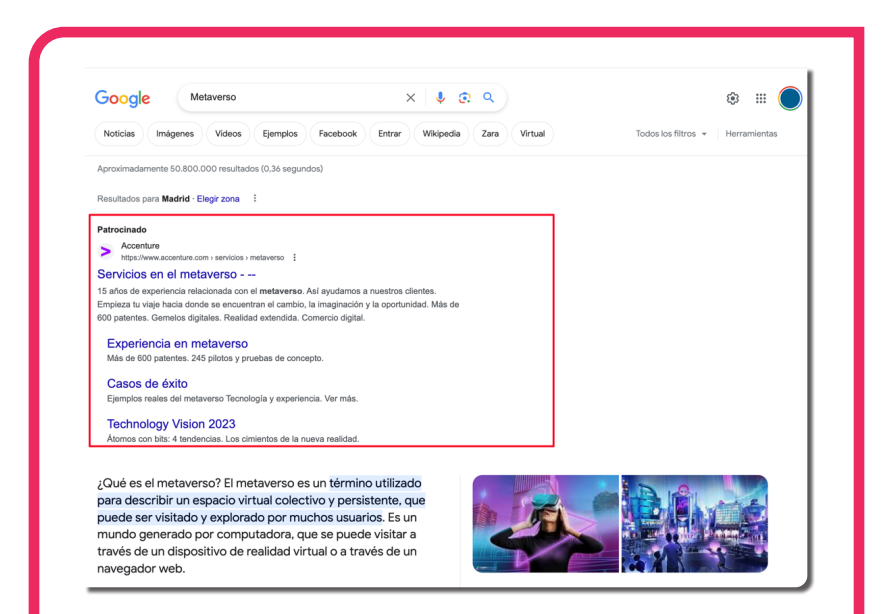

**-** Más abajo, podrás observar los distintos enlaces ordenados según su afinidad y relevancia con los términos de la búsqueda. Google evalúa el contenido de cada uno según los términos que hemos introducido en la búsqueda y muestra primero los que tienen más visitas, y los que cumplen mejor con lo que hemos preguntado, usando una técnica denominada **posicionamiento**.

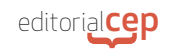

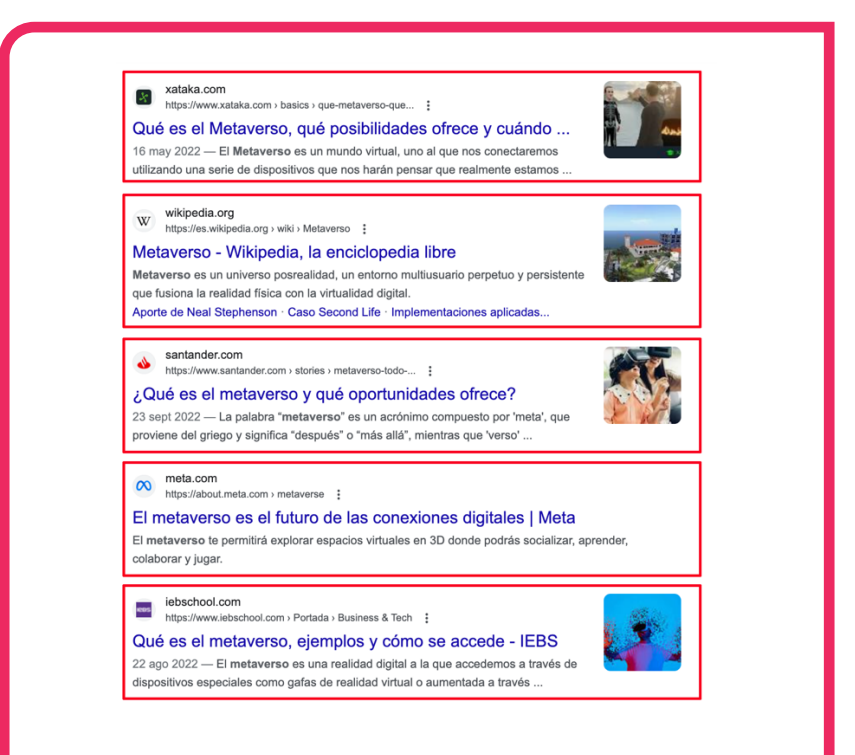

**-** En cada uno de los bloques se nos muestra el dominio/ enlace y el título del sitio propuesto, un pequeño resumen, y también pueden aparecer imágenes que describen gráficamente la página a la que nos va a enlazar al hacer clic en este bloque

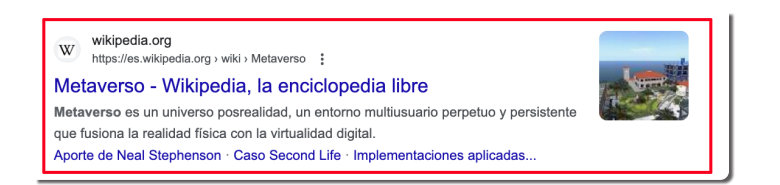

**-** En la parte inferior de la página del buscador encontramos el listado de entradas, con el que podemos navegar por muchos más resultados, que aparecen listados, pulsando en cualquiera de los números, o en el botón siguiente.

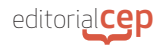

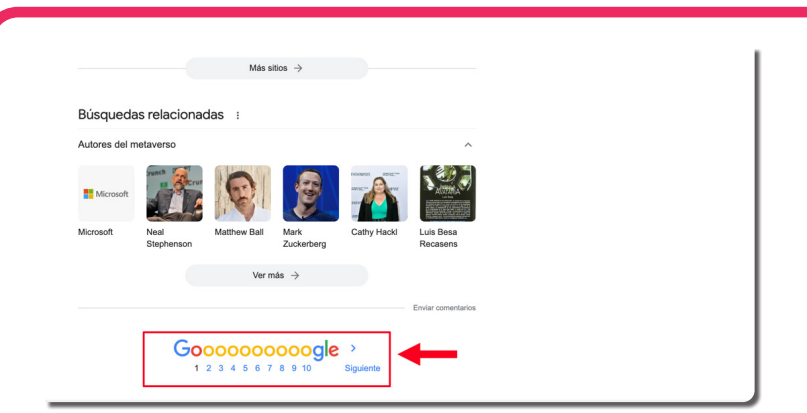

**-** Refina tu búsqueda si los resultados iniciales no son satisfactorios, incluyendo términos adicionales, palabras clave más específicas o utilizando los filtros de búsqueda disponibles en el buscador.

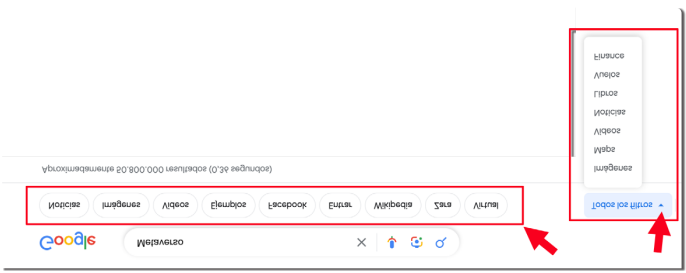

#### **Actividad 3**

Dado no hay una única solución válida a esta actividad, a modo de ejemplo y sugerencia, explicaremos a continuación cómo realizar una búsqueda avanzada con Google, sabiendo que en este buscador, además de poder afinar en los términos de búsqueda que escribimos en el buscador, podemos usar los filtros que nos ofrece.

Una vez introducidos y obtenidos los resultados, en la parte superior de la página encontramos los filtros, que nos

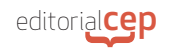

ayudan a acotar los resultados, veamos cómo hacer una búsqueda de imágenes, por ejemplo:

**-** Con la búsqueda ya realizada, pulsamos en el botón Imágenes.

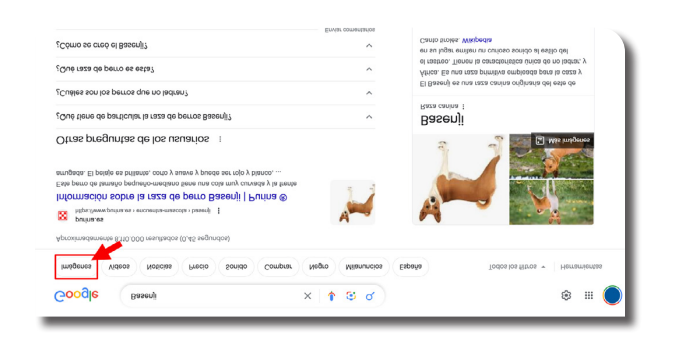

**-** En la pantalla nos aparecen ahora únicamente imágenes relacionadas con la búsqueda. Haciendo clic en alguna de ellas, se abre una columna a la derecha de la página, con una previsualización de la imagen seleccionada, e información de la página que la aloja, e información sobre la imagen. En la parte inferior podemos observar sugerencias de imágenes relacionadas.

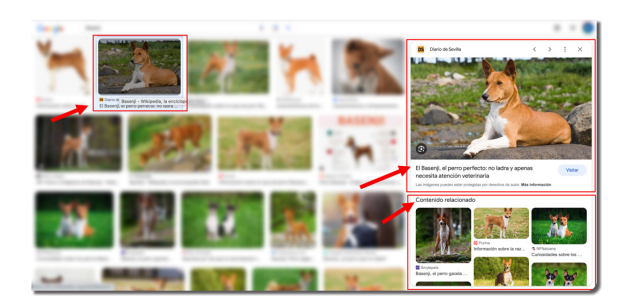

**-** Si haces clic en alguna de ellas, pasará a mostrarse en la parte superior de la columna, y si haces clic sobre la imagen en grande irás a la página que la contiene.

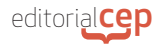

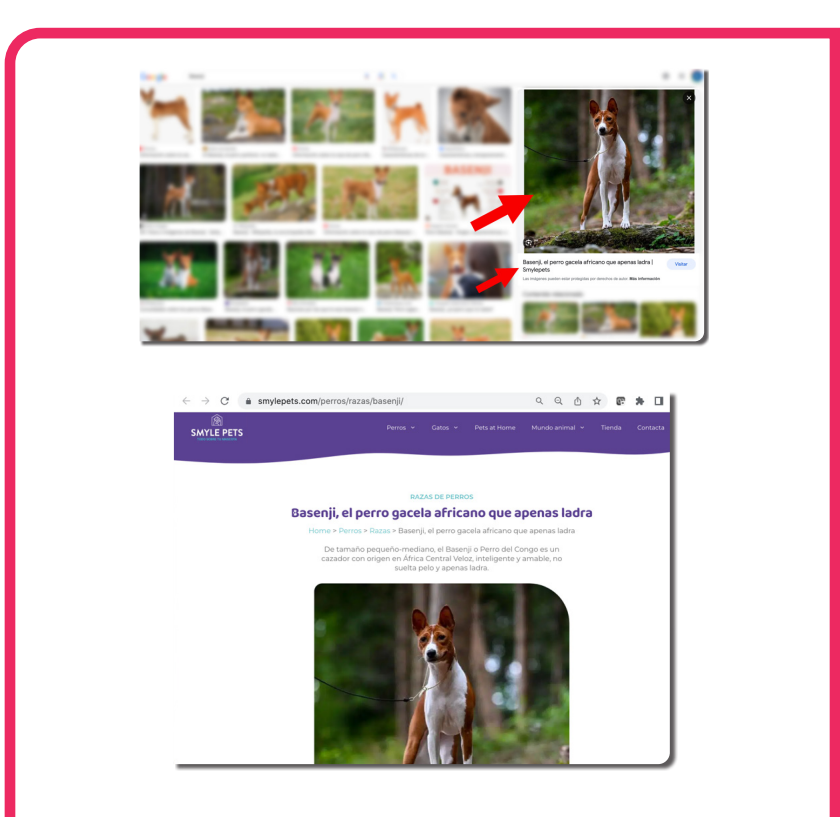

**-** Volviendo al buscador, podemos regresar a los resultados de búsqueda de páginas pulsando en el botón **Todo**.

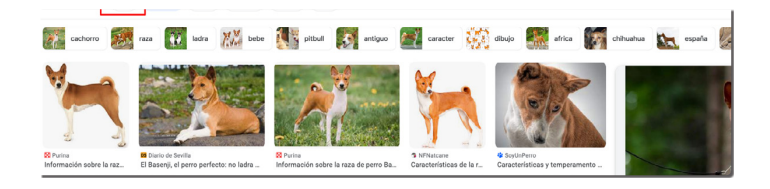

**-** Y aquí vamos a seleccionar el filtro por fechas, pulsando el botón **Herramientas**, y a continuación **Cualquier fecha**, elegiremos **Último Año**.

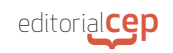

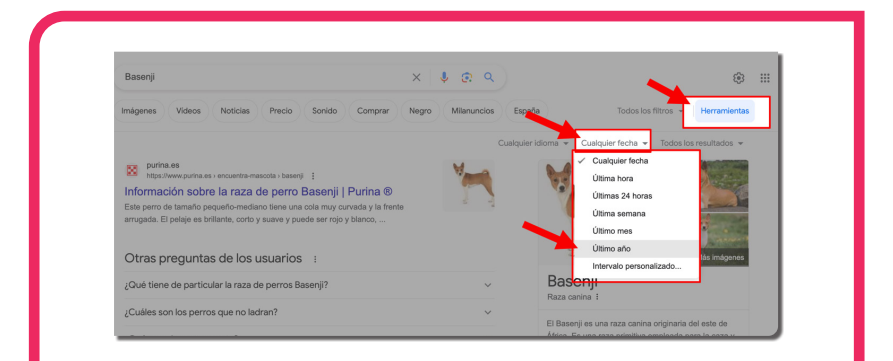

**-** De este modo acotaremos los resultados únicamente a páginas publicadas en el último año. No veremos las que sean más antiguas de esa fecha.

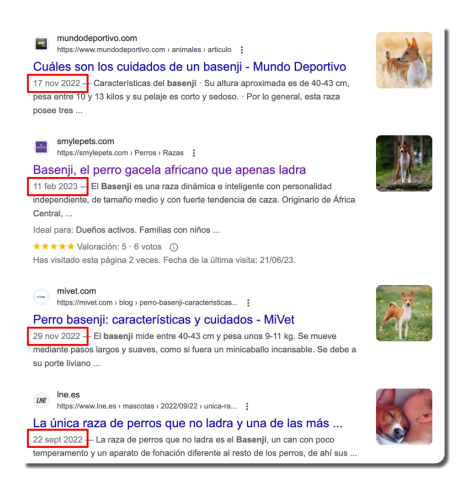

Como ves, combinando unos buenos términos de búsqueda con los filtros y herramientas que te ofrecen los propios buscadores, afinarás mucho y encontrarás más rápido lo que estás buscando.

#### **Actividad 4**

Teniendo presente que no hay una única solución válida a esta actividad, a modo de ejemplo y sugerencia, ofrecemos la siguiente solución.

Aunque los buscadores actuales son bastante precisos y resulta más o menos rápido dar con lo que buscamos, añadir operadores lógicos puede resultar de ayuda en búsquedas muy concretas, como es el caso si necesitamos buscar información en formato pdf en lugar de en páginas web, por ejemplo.

En ese caso usaremos el operador **filetype**, que significa "tipo de archivo", y eso es lo que hace, acotar los resultados de los términos al tipo de archivo que indiquemos con el operador. Veamos cómo usarlo:

**-** Si escribimos términos sin operadores, por ejemplo, vamos a buscar información sobre **Tim Berners Lee**, el creador de internet. El buscador nos responderá con información de todo tipo que esté alojada en la red, principalmente páginas web. Ya sabes cómo funcionan estos enlaces.

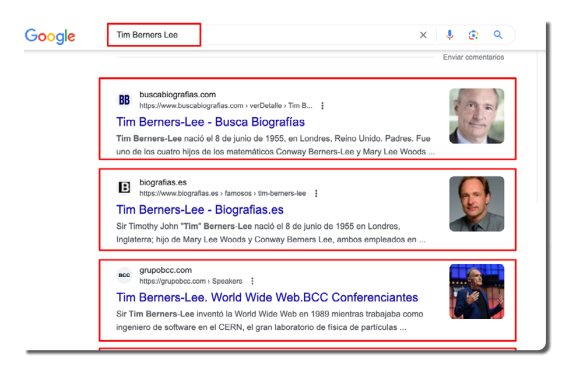

**-** Pero ahora vamos a acotar la búsqueda, añadiendo a los términos ya utilizados el operador filetype seguido de dos puntos y el tipo de archivo que queremos filtrar en este caso pdf.

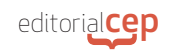

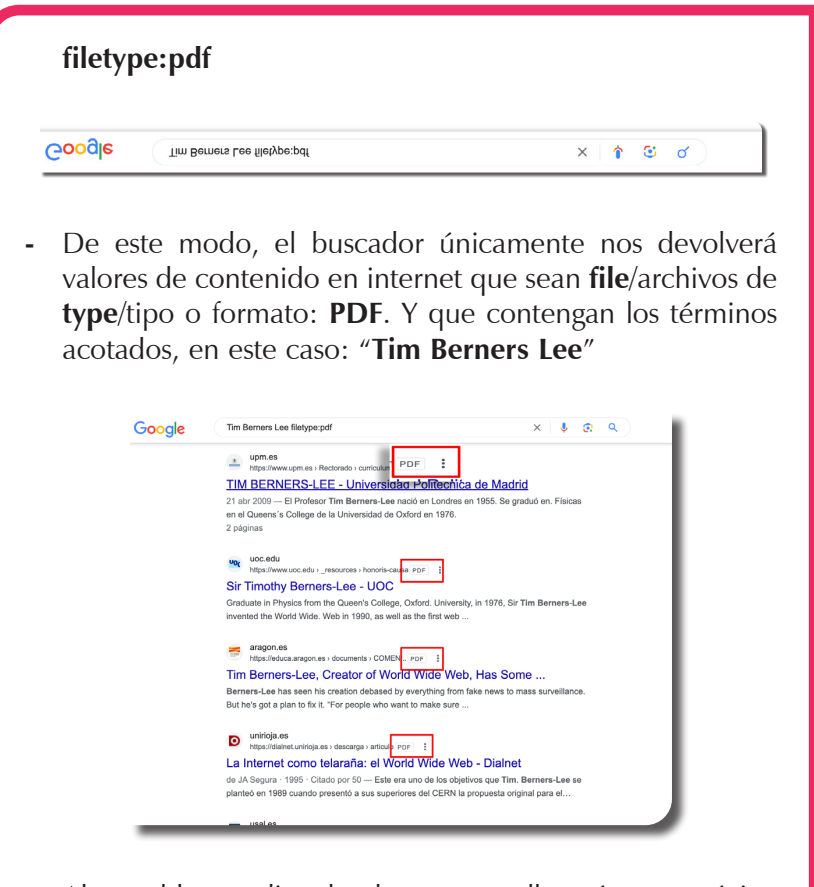

**-** Ahora al hacer clic, el enlace no nos llevará a una página web, sino a un documento pdf, que el navegador abrirá para visualizarlo, y nos permitirá también descargarlo en nuestro dispositivo o imprimirlo directamente.

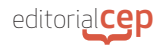

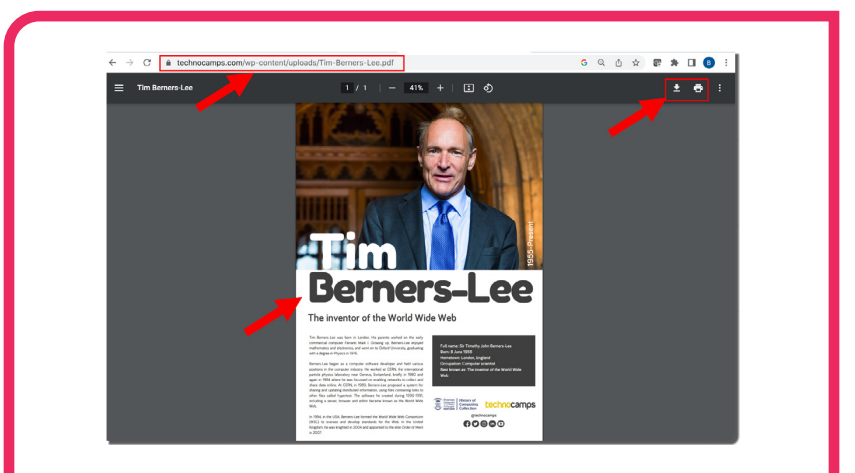

**-** Podemos añadir al operador **filetype** otros formatos de archivo, pero debes tener en cuenta que tiene que ser documentos alojados en internet, por lo que no funcionará con muchos de ellos. Vamos a probar con **docx** de Word, a ver si encontramos documentos en ese formato, entonces el operador se escribiría así: **filetype:docx**

Al ejecutar la búsqueda obtendremos solo documentos de tipo DOCX, y al hacer clic en los enlaces de los resultados, descargaremos el fichero directamente en nuestro equipo, como un documento Word más.

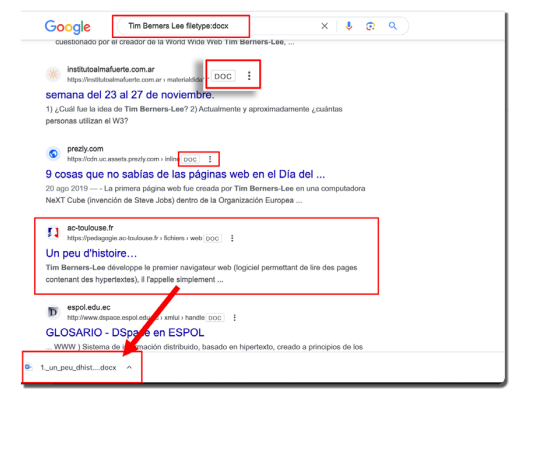

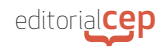

#### **Actividad 5**

Si quieres que un correo escrito en tu cuenta Gmail se envíe en una fecha y hora determinadas por ti, estos son los pasos a seguir:

Abre tu cuenta de Gmail. Haz clic en redactar y compón el mensaje con su destinatario, su asunto y el cuerpo de texto que desees enviar.

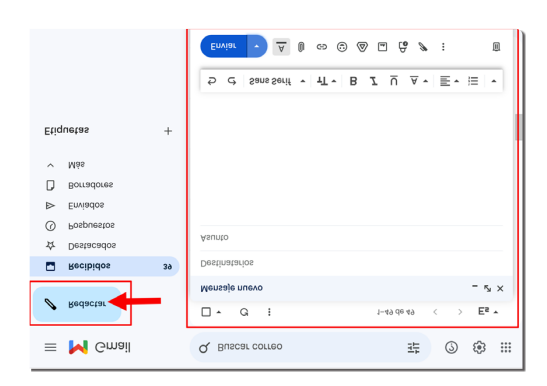

Con el correo ya compuesto y completo pulsa sobre la pequeña flecha junto al botón enviar y pulsa sobre el mensaje emergente programar envío.

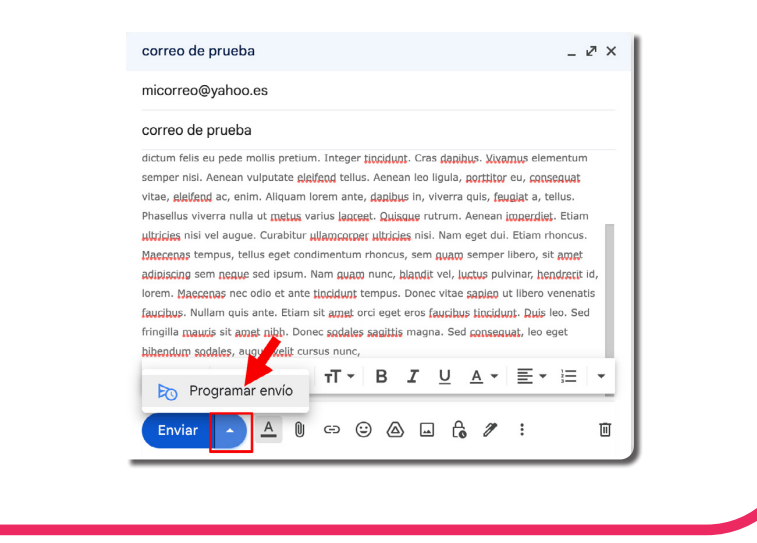

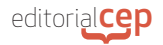

Obtendrás una ventana donde aparecen varias opciones por defecto, y en la parte inferior puedes pulsar para elegir fecha y hora.

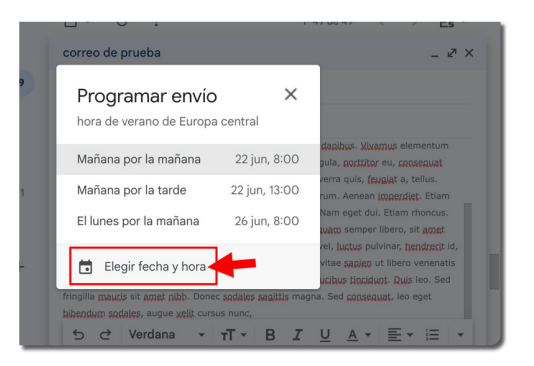

En esta pantalla puedes elegir la fecha, navegando por los meses y los días del calendario o escribiéndola directamente en su campo. Indica también la hora a la que quieras que se realice el envío, y pulsa en programar envío. iListo!

 Ahora el mensaje pasará a la bandeja de salida, en espera de enviarse a la fecha y la hora designadas.

Puedes hacer esto con los mensajes que desees, indicando una fecha y hora propios para cada uno.

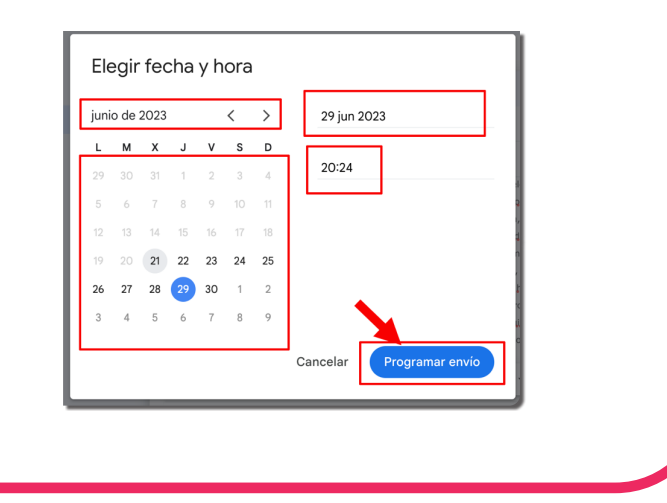

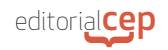

Si lo deseas, puedes consultar la ayuda en línea de Gmail para aprender más sobre el envío de correos electrónicos programados.

En otros gestores de correo también puedes hacer esto, solo tienes que buscar en internet como se hace en ese gestor, seguro que lo encuentras muy rápido y será tan sencillo como en Gmail.

### *Soluciones Test de Repaso*

- **1.** c) WWW
- **2.** b) Correo electrónico
- **3.** d) Seguro
- **4.** a) Gestor de correo
- **5.** c) Se envían copias ocultas a todos los destinatarios
- **6.** a) El navegador
- **7.** d) Aplica reglas de estilo a la página
- **8.** a) Las reglas de comportamiento en internet
- **9.** b) Arpanet
- **10.** d) Arroba
- **11.** a) Un correo no deseado
- **12.** c) Chat
- **13.** b) Ecommerce
- **14.** c) Un punto de navegación para ir a otra página
- **15.** d) Un protocolo de transferencia de datos

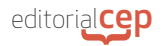

- **16.** b) Protocolos
- **17.** c) Convertir direcciones IP en nombres de dominio
- **18.** d) Identidad digital
- **19.** b) Tim Berners Lee
- **20.** a) Videollamada
- **21.** d) Un consorcio internacional para garantizar internet como espacio abierto, interoperable y accesible
- **22.** a) Por las plazas de las ciudades de la antigua Grecia y Roma
- **23.** c) Si está colgado en Internet es gratis
- **24.** b) Almacenamiento online
- **25.** d) Firefox